# How To Recover Your Password

First, navigate to https://accounts.park.edu/idm/ and enter your Park ID number. Click "Log In".

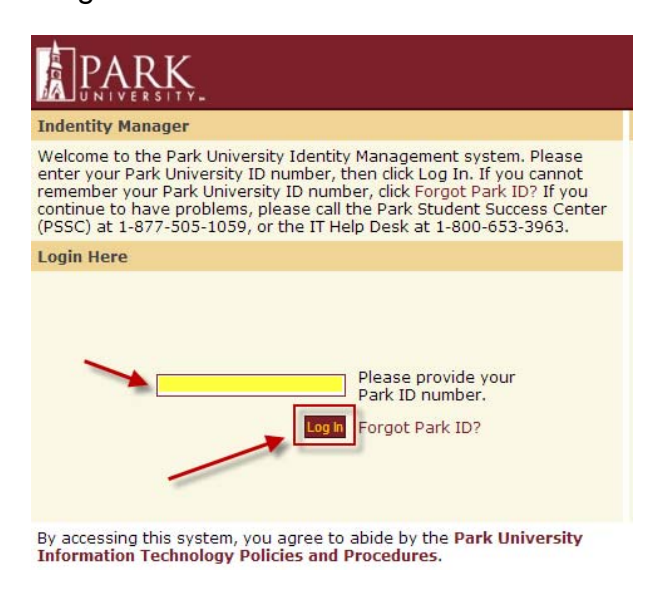

# Click the link named "Forgot password?"

#### Login - Step 2

Please enter your Park University password, then click Log In.

If you cannot remember your password, click Forgot password? If you r you cannot remember you password, means the Park Student Success<br>Center (PSSC) at 1-877-505-1059, or the IT Help Desk at 1-800-653-3963.

**Enter your Password** 

If your SiteKey is correct, enter your Password to sign in. If this isn't<br>your SiteKey, do not enter your Password.

SiteKey lets you know you're at the Park University Identity Manager site and not a fraudulent site.

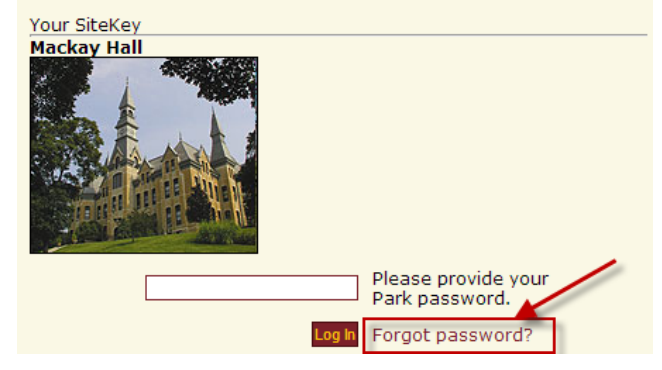

### Enter your Park ID and click "Submit".

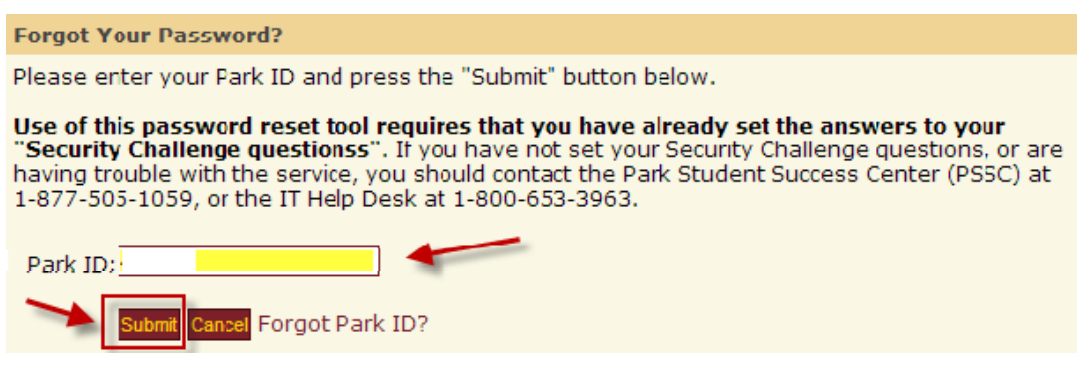

#### Answer your 3 displayed challenge questions and click "Submit"

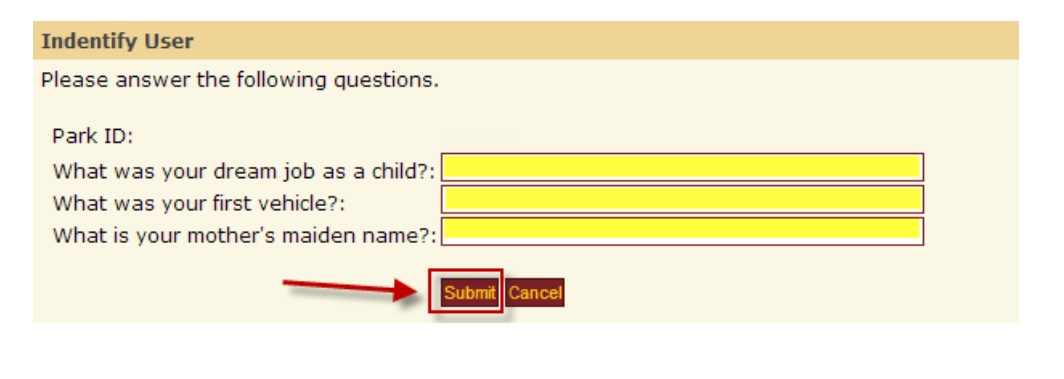

#### Enter your new password into both fields and click "Submit"

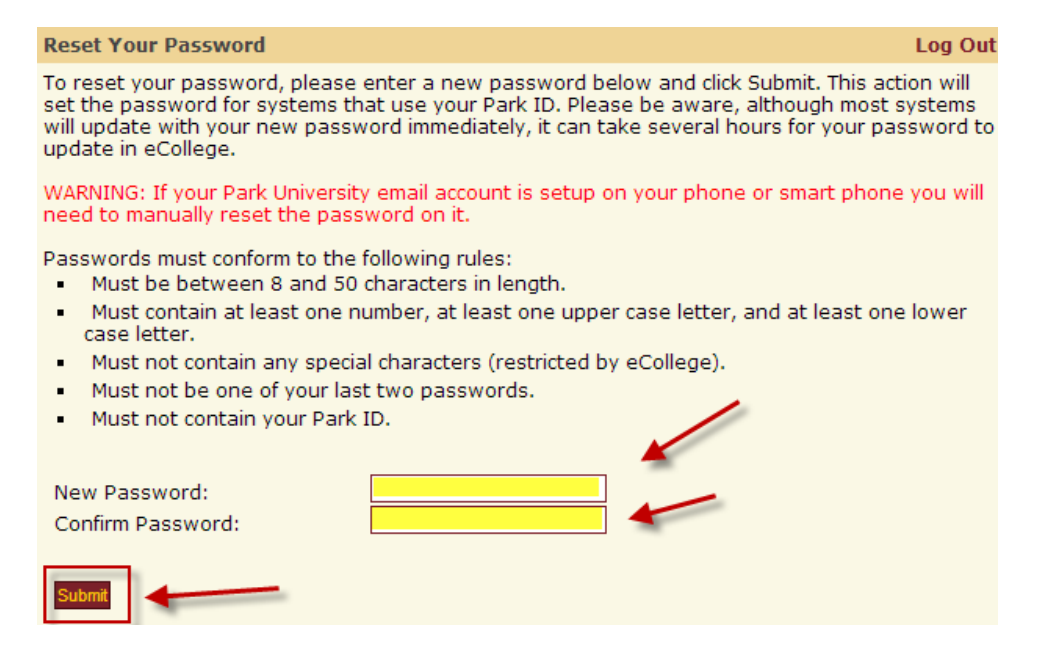

## Be sure to "Log Out"

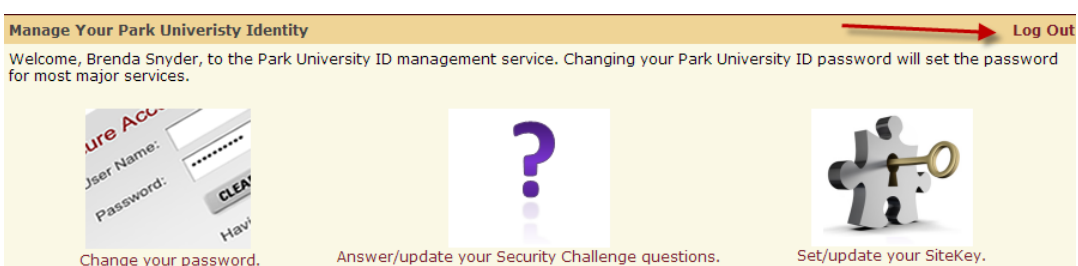

Change your password.

Answer/update your Security Challenge questions.